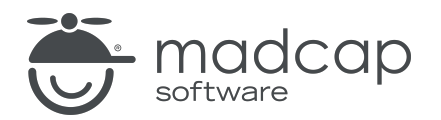

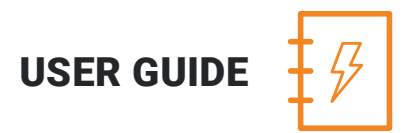

#### MADCAP ANALYZER 9

# Getting Started

Copyright 2018 MadCap Software. All rights reserved.

Information in this document is subject to change without notice. The software described in this document is furnished under a license agreement or nondisclosure agreement. The software may be used or copied only in accordance with the terms of those agreements. No part of this publication may be reproduced, stored in a retrieval system, or transmitted in any form or any means electronic or mechanical, including photocopying and recording for any purpose other than the purchaser's personal use without the written permission of MadCap Software.

MadCap Software 7777 Fay Avenue La Jolla, California 92037 858-320-0387 www.madcapsoftware.com

#### THIS PDF WAS CREATED USING MADCAP FLARE.

### **CONTENTS**

#### [CHAPTER](#page-3-0) 1

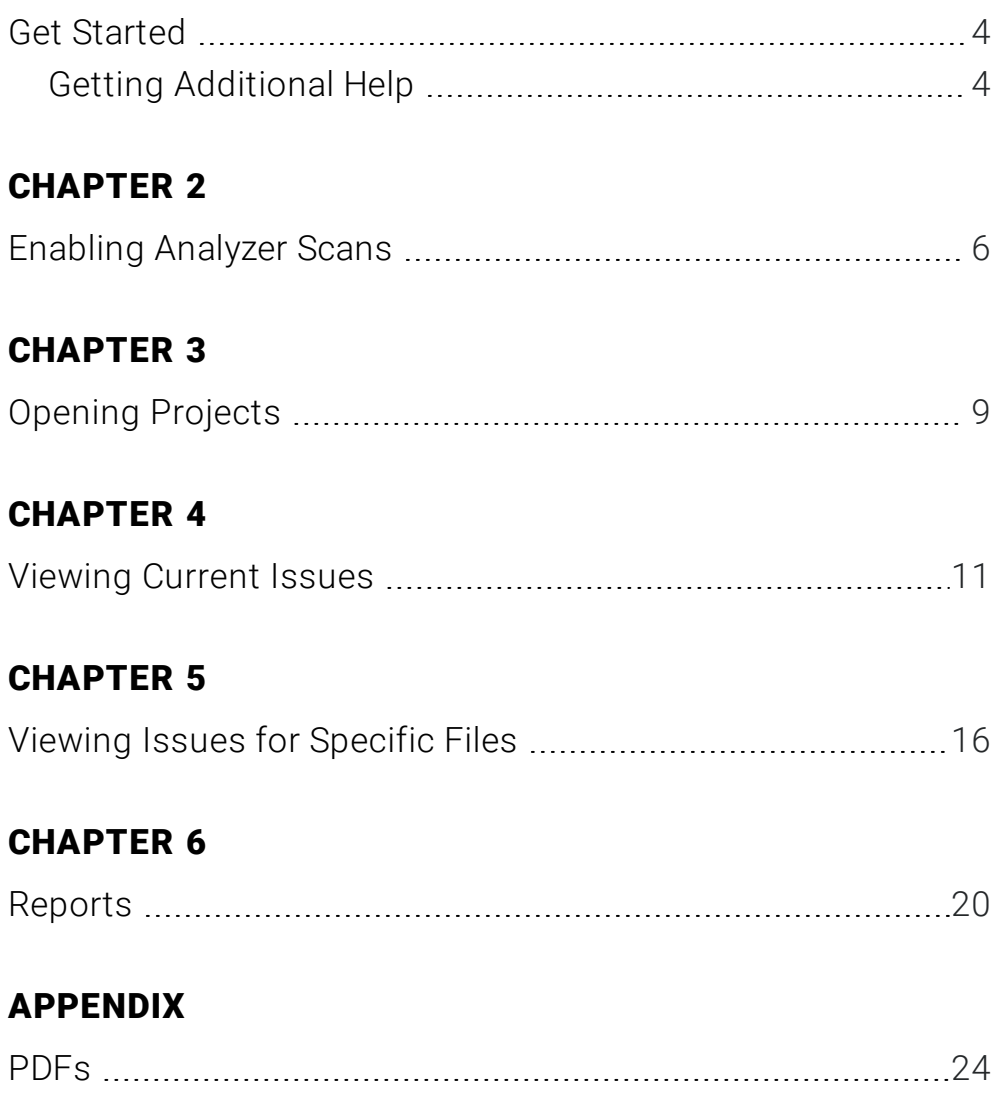

### <span id="page-3-1"></span><span id="page-3-0"></span>Get Started

See the following for basic information about how to get started with Analyzer:

- ["Enabling](#page-5-1) Analyzer Scans" on page 6
- "Opening [Projects"](#page-8-1) on page 9
- ["Viewing](#page-10-1) Current Issues" on page 11
- ["Viewing](#page-15-1) Issues for Specific Files" on page 16
- <span id="page-3-2"></span>**n** ["Reports"](#page-19-1) on page 20

### Getting Additional Help

You can use any of the following resources for additional help not provided in this manual.

### Knowledge Base

You can browse the online Knowledge Base for articles covering common support issues.

<http://kb.madcapsoftware.com/>

### Peer-to-Peer Online Forums

You can visit the online forums to learn from other users or share your own expertise.

<http://forums.madcapsoftware.com/>

### Contact Analyzer Support

You can contact the Analyzer support team and get answers to your specific support issues.

<http://madcapsoftware.com/support/>

## <span id="page-5-1"></span><span id="page-5-0"></span>Enabling Analyzer Scans

You can enable or disable the collection of different types of information when Analyzer scans a project for possible issues and problems. Also, by disabling scans, you may find that your system performance is improved somewhat. In addition to disabling scans, you can limit the number of results returned.

#### HOW TO ENABLE ANALYZER SCANS

- 1. Open Analyzer, but do not open a project yet.
- 2. Select File > Options. The Options dialog opens.
- 3. Select the Analyzer tab.
- 4. Enable or disable any of the following:
	- Collect Segments Select this check box if you want Analyzer to collect segments of text while scanning your project. Segment collection allows you to view information about your project such as frequent segments found and index keyword suggestions.
	- Collect Variable Prospects Select this check box if you want Analyzer to look for text that you might want to convert to variables.
	- Collect Snippet Prospects Select this check box if you want Analyzer to look for text that you might want to convert to snippets.
	- Collect Local Style Prospects Select this check box if you want Analyzer to look for places where you have applied local formatting and might want to apply styles to those areas instead.

■ Collect Embedded Stylesheet Prospects Select this check box if you want Analyzer to look for style information (embedded styles in <style> elements) in your topic files. Disabling this scan limits the results found in the style reports.

 $\nabla$  NOTE: You should select this option if you have imported topics that have embedded styles. Otherwise, it is not usually necessary to select this option.

- Collect Accessibility Prospects Select this check box if you want Analyzer to look for text where you might want to add web accessibility features (e.g., captions, alternate text).
- Collect Markup Prospects Select this check box if you want Analyzer to look for a variety of XHTML markup issues in your content (e.g., extra spaces, empty attributes). You can open the affected files and clean up the markup in them. You may be able to fix some issues in the XML Editor, but other issues may require you to open the behind-the-scenes code in the Internal Text Editor.
- $\nabla$  NOTE: In order for these options to be effective, you must set the options before opening your project. If you have your project open and a scan is in process, setting these options will not improve your system performance.
- 5. You can click in the Search Limits field to limit the number of results returned from some Analyzer reports. You can limit the search results to 100, 500, 1000, or 5000. If All is selected, there are no limitations for the search results. You might want to use this new feature to improve performance.

When a limit is selected, it is applied to the following window panes and reports:

- **n** Index Keyword Suggestions
- New Style Suggestions
- Replace Local Style Suggestions
- **n** Undefined Styles

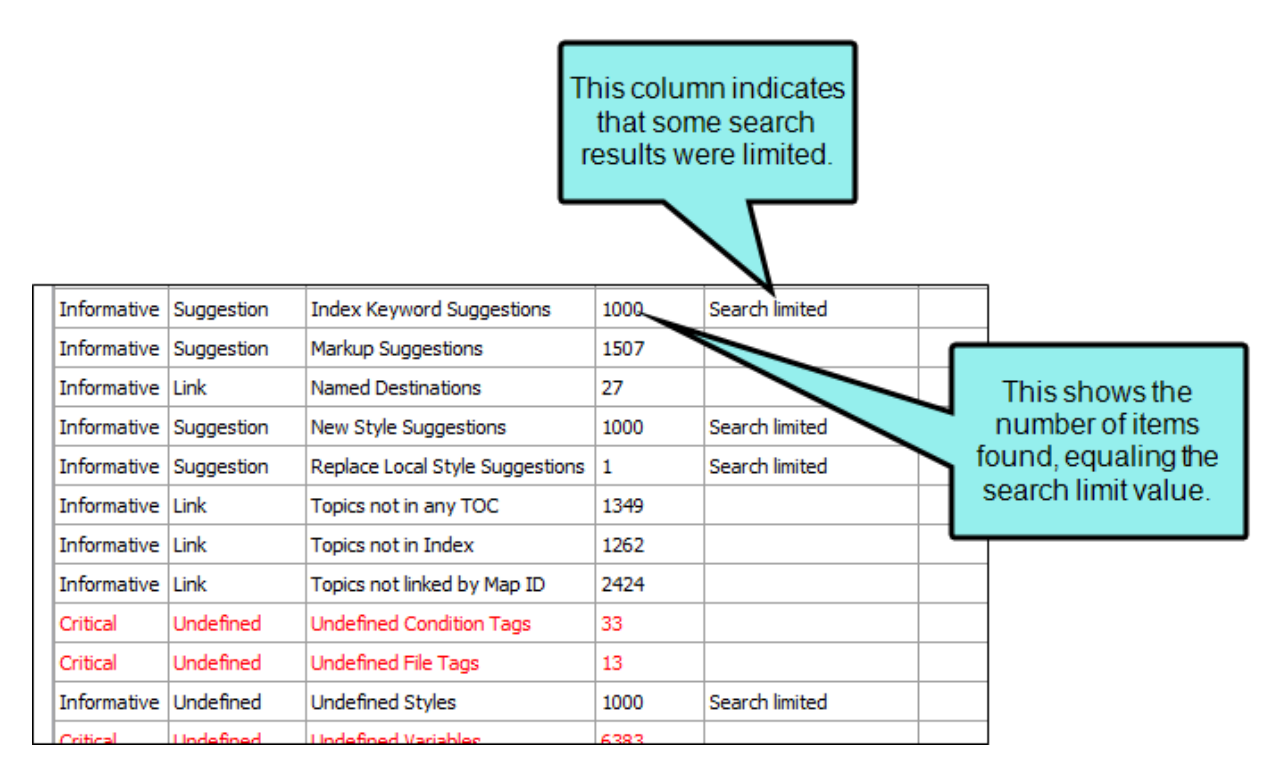

6. Click OK.

## <span id="page-8-1"></span><span id="page-8-0"></span>Opening Projects

There are two ways to open an existing project in Analyzer. You can use interface options or drag files from Windows Explorer.

#### HOW TO OPEN A PROJECT USING INTERFACE OPTIONS

Do one of the following, depending on the part of the user interface you are using:

- **Example 2** Start Page On the left side of the Start Page, click Open. You can also click a recently opened project and other files. If you do not see the Start Page, select View > Start Page.
- $\blacksquare$  Ribbon Select File > Open. The Open dialog displays. The Flare project file extension (.flprj) appears in the File Type field. In the Open dialog navigate to the project you want, select it, and click Open.
- Keyboard Shortcut Press CTRL+O. The Open dialog displays. The Flare project file extension (.flprj) appears in the File Type field. In the Open dialog navigate to the project you want, select it, and click Open.

#### HOW TO OPEN A PROJECT BY DRAGGING A FILE FROM WINDOWS EXPLORER

- 1. Open Windows and navigate to a folder containing a project file.
- 2. Launch Analyzer.
- 3. Drag the project file from Windows to the application window and drop it on the title bar in Analyzer.

 $\nabla$  NOTE: You can also use this method to open any file type that is supported in Analyzer.

## <span id="page-10-1"></span><span id="page-10-0"></span>Viewing Current Issues

After opening a Flare project in MadCap Analyzer, the project is immediately scanned for possible issues, which are then listed in the Analyzer Summary window pane. From the Analyzer Summary window pane, you can double-click any of the issue rows. Doing this opens the appropriate window pane in the interface so that you can see more information about the reported issues and take action (e.g., fix broken links).

#### HOW TO VIEW CURRENT ISSUES

1. Open a project. When you do this, the Analyzer Summary window pane opens automatically, listing any issues in your project. You can also perform a manual scan of the project by click- $\Box$  in the local toolbar.

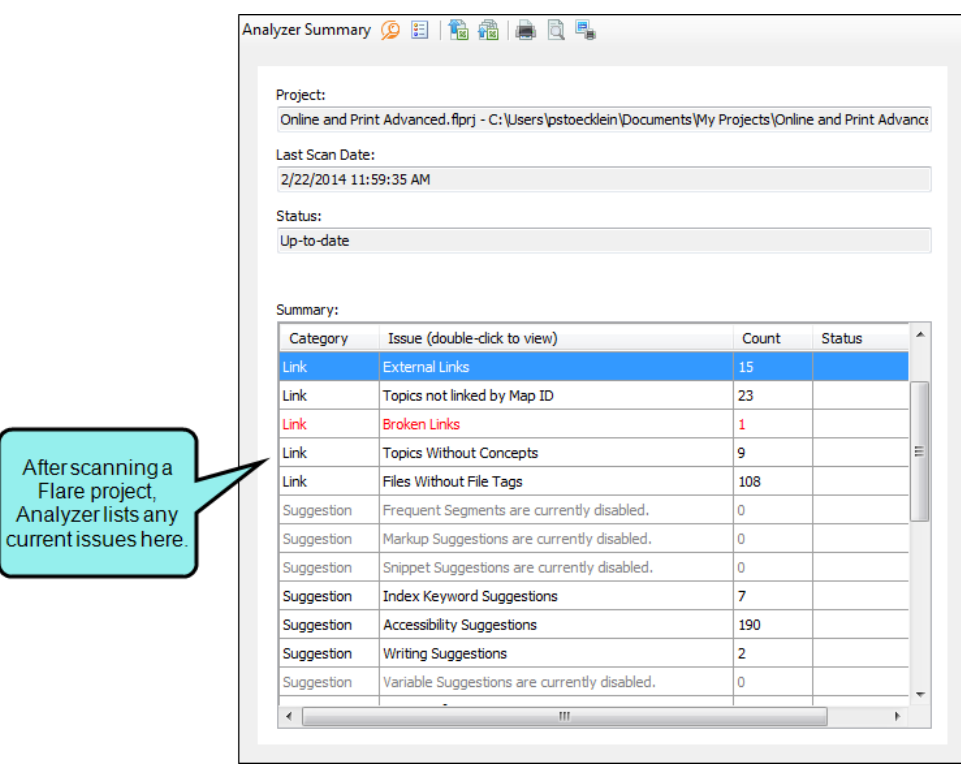

This window pane displays the kind of issue that has been uncovered. It might be a "critical" issue displayed in a red font (such as a broken link or undefined style) that you should fix as soon as possible. Otherwise, it might be an "informative" issue (such as a suggestion for a new style), which might be a good change to consider, but not necessarily urgent.

2. Double-click any row to open the appropriate window pane to deal with the issue.

For example, if you double-click the broken links row, the Broken Links window pane opens. If you double-click the new style suggestions row, the New Style Suggestions window pane opens.

Following are the main tasks that you can perform when dealing with current issues. For more information and steps about each of these, see the online Help or the relevant PDF guide.

#### LINKS

- $\blacksquare$  Absolute links—viewing and fixing
- $\blacksquare$  Broken bookmarks-viewing and fixing
- $\blacksquare$  Broken links-viewing and fixing
- $\blacksquare$  External links-viewing and checking
- $\blacksquare$  Incoming and outgoing links-viewing
- Named destinations-viewing
- Topics not linked—viewing

#### **SNIPPETS**

- Suggestions-viewing and converting
- Files with snippet conditions-viewing

#### VARIABLES

- Suggestions-viewing and converting
- $\blacksquare$  Undefined variables-viewing and fixing
- Unused variables-viewing
- Used variables-viewing and renaming

#### **SEGMENTS**

- Frequent segments—viewing, customizing, and converting to snippets or variables
- Similar segments-viewing
- $\blacksquare$  Topics for a selected item-viewing

#### **STYLES**

- Duplicate styles-viewing
- Local style suggestions-viewing and replacing
- $\blacksquare$  New style suggestions—viewing and converting
- $\blacksquare$  Undefined styles-viewing and fixing
- Unused styles-viewing

#### TOCS

- Duplicate items in TOC-viewing
- Topics not in TOC—viewing

#### INDEXES

- $\blacksquare$  Links-viewing and renaming
- Suggestions-viewing and adding
- $\blacksquare$  Topics not indexed—viewing
- Used index keywords-viewing and renaming

#### CONDITION TAGS

- Undefined condition tags-viewing and fixing
- Unused condition tags-viewing
- Used condition tags-viewing and renaming

#### FILE TAGS

- $\blacksquare$  Undefined file tags-viewing and fixing
- Unused file tags-viewing
- Used file tags-viewing and renaming

#### OTHER FEATURES

- Annotations and tracked changes-viewing
- $\Box$  Concepts (used)—viewing and renaming
- $\Box$  Concepts within concept links—viewing and renaming
- Content files (unused)—viewing
- Cross-reference suggestions—viewing and converting
- CSH IDs (unused)—viewing
- Empty content folders-viewing
- Glossary term links (undefined)–viewing and fixing
- Images (unused)-viewing
- Language tags (used)-viewing
- Markup suggestions-viewing
- Non-XML topics-viewing and converting
- Topics not linked by map ID-viewing
- Writing suggestions-viewing

## <span id="page-15-1"></span><span id="page-15-0"></span>Viewing Issues for Specific Files

Using the File Issues Viewer, you can see any issues associated with specific topics in the Flare project you are analyzing. You can also view issues associated with specific targets in the Flare project.

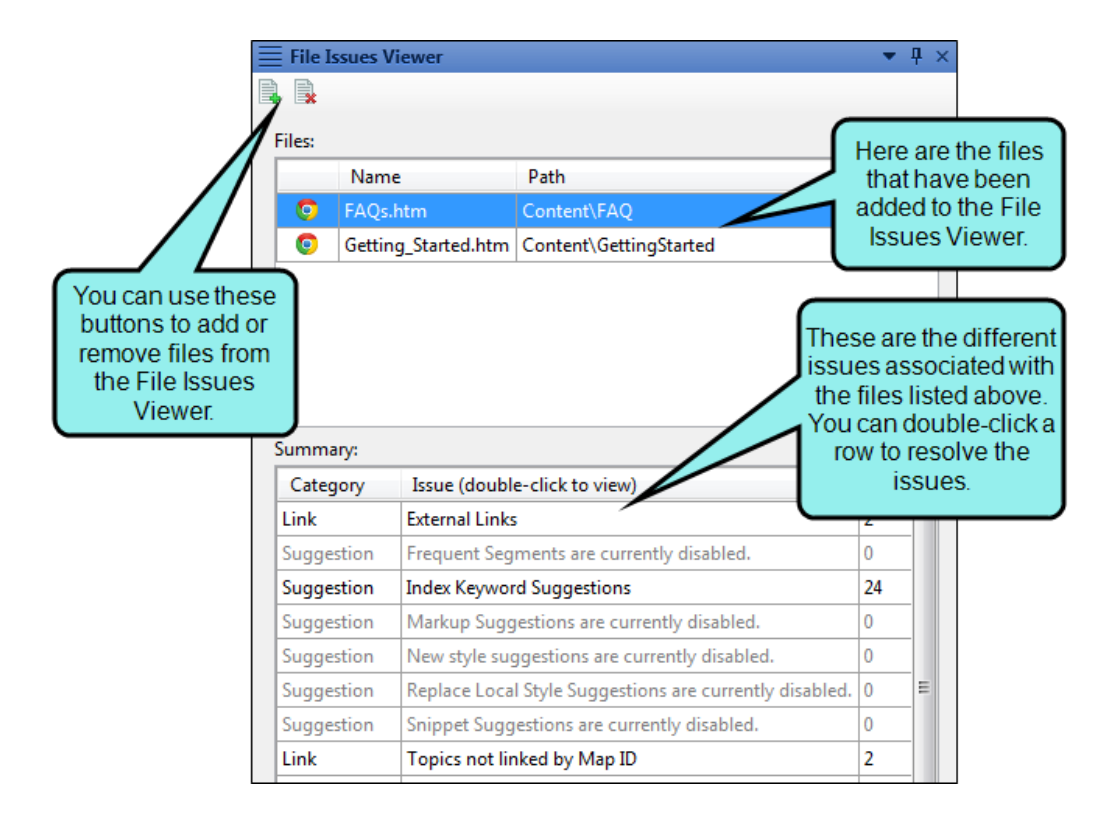

#### HOW TO VIEW ISSUES FOR SPECIFIC FILES

- 1. Open a project.
- 2. Do one of the following:

#### TO ADD MANY FILES TO THE FILE ISSUES VIEWER

- a. Do one of the following, depending on the part of the user interface you are using:
	- n Ribbon Select the View ribbon. In the Analysis section, select File List.
	- Keyboard Shortcut Press CTRL+SHIFT+J.

The File List window pane opens.

- b. In the File List window pane select the files you want to view. You can hold the SHIFT key to select a range, or you can hold the CTRL key to select individual items.
- c. Once the files are selected, do one of the following.
	- $\blacksquare$  Local Toolbar Click  $\blacksquare$ .
	- **Right-Click** Right-click any of the selected files and from the context menu, select Send to File Issues Viewer.

The File Issues window pane opens with all the selected files listed in the Files field.

#### TO ADD ONE FILE AT A TIME TO THE FILE ISSUES VIEWER

- a. Do one of the following, depending on the part of the user interface you are using:
	- Ribbon Select the View ribbon. In the Analysis section, select File Issues.
	- $\blacksquare$  Local Toolbar Click

The File Issues Viewer window pane opens.

- b. Do one of the following:
	- **n** Local Toolbar Click
	- Right-Click Right-click in the list area at the top of the Viewer and select Add.

 $\nabla$  NOTE: Files cannot be added or removed unless the By Target field is specified as "(Selected Files)".

c. In the dialog that opens, find and select the content file(s) you want to add to the Viewer. Then click Open. You can use the buttons in the local toolbar to view all files in a list, view files in their folder structure, etc.

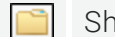

Shows or hides the folders that the files are stored in.

- Shows or hides the files. If you click this button when the Show Folders button  $\Box$  - $\Box$  is selected, the area splits into two halves. The folder is shown on the left side, and the files and subfolders within it are shown on the right.
- Shows or hides hidden files and folders.
- If the Show Files button  $\Box$  is the only one selected, you can click this button to move up one folder level.

The bottom of the Viewer shows the types of issues found for the file(s) in the viewer, and how many.

3. Double-click any row at the bottom of the Viewer to open the appropriate window pane to deal with the issue.

#### HOW TO VIEW ISSUES FOR SPECIFIC TARGETS

- 1. Open a project.
- 2. Select the View ribbon. In the Analysis section, select File Issues.

The File Issues Viewer opens.

3. From the By Target field, select the target for which you want to view issues.

The bottom of the Viewer shows the types of issues found for the file(s) in the target, and how many.

- 4. Double-click any row at the bottom of the Viewer to open the appropriate window pane to deal with the issue.
- NOTE: Files cannot be added or removed unless the By Target field is specified as "(Selec- $\Box$ ted Files)".

### <span id="page-19-1"></span><span id="page-19-0"></span>Reports

In Analyzer you can generate custom reports based on the information contained in your project, for just about any type of information that MadCap Analyzer captures. In addition, you can design the look and feel of reports, save them for future access, and open them in a browser window (where you can print them).

You can easily create a report based on the information captured in Analyzer. When doing this, you can provide a name for the report and select the types of information that you want to include in it. Another option is to immediately print the report after it is generated. You can also design the look and feel of the report, and then compile it so that it displays the selected data in the format you provide.

#### HOW TO GENERATE A REPORT

- 1. Open a project.
- 2. Select View > Reports. The Reports window pane opens.
- 3. In the local toolbar, click  $\Box$  The Add Report dialog opens.
- 4. In the File Name field, type a new name for the report file.
- 5. Click Add.
- 6. Click OK. The report file is added to the Project\Reports folder where the project is located. The Report Editor opens.
- 7. Select the General tab.
- 8. In the Title field, enter a title for the report you want to generate.

9. In the Tables section, click in the check boxes next to any information that you want to include in the report. Some items appear in multiple categories. Click the appropriate Select All check box to choose all items in a category.

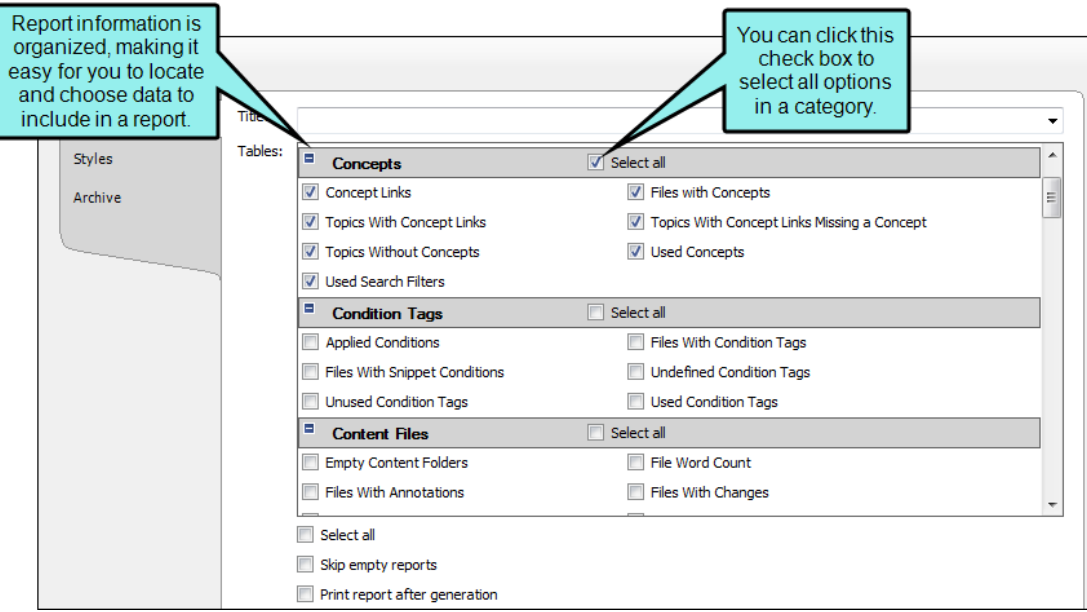

10. (Optional) Select Skip empty reports if you want to see only reports that contain information.

#### **EXAMPLE**

Let's say you are generating a report and have selected ten different types of information to include. Perhaps one of those types of information—"Unused Condition Tags"—will not return any results because all of your condition tags have been used somewhere. However, the other nine types of information do have data to report.

If you select the "skip" option, the generated report will include nine sections, one for each type of information containing data. You will not see a section in the generated report for "unused condition tags."

If you do not select the "skip" option, you will see ten sections in the generated result. Nine of those sections will show data, and the tenth (for "unused condition tags") will simply mention that no data exists.

- 11. (Optional) Select Print report after generation if you want to print a report immediately after you generate it. If this option is selected, the Print dialog opens as soon as a report is finished generating.
- 12. (Optional) If you want to modify the look of the report, use the following steps.
	- a. Select the Styles tab.
	- b. Select the style item that you want to modify (e.g., ReportEntry, ReportHeading, ReportText). You can select a basic style node, or you can expand the node and select an option under it.
		- **ReportEntry** This affects the individual lines of data in a report, displaying the information you selected when generating the report. You can add borders, padding, and margins to those entries. Depending on the depth of the information in the report, the data may display on one of three levels. You can expand the style item and use the Level1, Level2, and Level 3 options to specify settings for each level.
		- **ReportGroup** This affects the chunks or groups of data in a report, displaying the information you selected when generating the report. You can add borders, padding, and margins to those entries.
- **ReportHeading** This affects the individual headings that display in the report, based on the types of information that you selected when generating the report. For example, if you select four different types of data for the report (e.g., Absolute Links, Broken Links, External Links, Snippet Suggestions), you will see a different heading for each of those. You can change the heading label, as well as font, border, padding, and margin settings.
- **ReportPrefix** This affects the prefix text that is displayed before the individual lines of data in a report so that you know what you are looking at in an entry (e.g., File, Condition Tag, Link, Bookmark). You can change the font settings for those prefixes. Depending on the depth of the information in the report, the data may display on one of three levels. You can expand the style item and use the Level1, Level2, and Level 3 options to specify settings for each level.
- n ReportSection This affects the entire section where a type of information is displayed in a report. For example, if you selected to view absolute links and external links in a report, you can modify the section for each, to change the look of the area where the heading and individual entries are shown. You can add borders, padding, and margins to those sections. You can also specify that a page break should be inserted before or after the heading in a report.
- ReportText This affects the text of the individual lines of data in a report. You can change the font settings for the text. Depending on the depth of the information in the report, the data may display on one of three levels. You can expand the style item and use the Level1, Level2, and Level 3 options to specify settings for each level.
- c. Select the Property Groups or Alphabetical List option to display the properties for the style item.
- d. In the Properties section, set the values for the properties that you want modify.
- 13. Click to save your work.
- 14. Select the General tab.
- 15. In the Report section, click the Generate button. The report is generated and displays below. If you change the options and click Generate again, the report will be replaced with a new one.

#### <span id="page-23-1"></span><span id="page-23-0"></span>APPENDIX

### PDFs

The following PDFs are available for download from the online Help.

*Concepts Guide Statistics & Charts Guide Condition Tags Guide Styles Guide Context-sensitive Help Guide Suggestions Guide File Tags Guide Tables of Contents Guide Frequent Segments Guide Topics Guide Getting Started Guide Touring the Workspace Guide Index Guide Track Changes Guide Key Features Guide Undefined Items Guide Links Guide Unused Items Guide Reports Guide Variables Guide Shortcuts Guide What's New Guide Snippets Guide*